# **Dhiva - Stubs**

#### **Table of Contents:**

- Manage Stubs
- Create New Stub
  - Create Stub to use on Report
  - Create Stub to use as a User Filter
- Copy, Edit Name, Delete
- Stacks vs Stubs Review

# **Manage Stubs**

Stubs in Dhiva are made up of a combination of attributes and static/dynamic objects (lists, group, conditional lists). They are structured and function similarly to a Stacked Hierarchies. Stubs are notated with an 'ST' prefix and is listed in the Stubs section at the top of the attribute panel. A Stub can be used in any report on Pages, Columns, Rows, or as a User Filter.

Note: Stubs cannot be used directly as a Filter.

Producer users can create Stubs. A Stub can be personal/private or can be made global by an admin. Unlike stacked hierarchies, Stubs are not report specific and can be used in any report in that domain.

Stubs can be used anywhere on the report layout but cannot be used as a report filter. In addition to being placed on rows/columns/pages, Stubs can be used as User Filters. Using Stubs as User Filters enables the user to change the focus of the report.

Under the Manage Stubs option, users can perform the following tasks:

- Create New Stub
- Copy, Edit Name, Delete

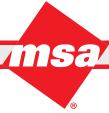

### **Create New Stub**

The following are two scenarios for Stub creation and examples of how to create them:

Sales Execution

- Create Stub to use on Report
- Create Stub to use as a User Filter

### **Create Stub to use on Report**

Adding multiple objects to a Stub stacks all the selected values into one column, allowing similar functionality to a Stacked Hierarchy. An advantage Stubs have over Stacked Hierarchies is that they are located in the left-hand panel, making them reusable in other reports (similar to Groups).

- 1. From the left panel, click on "Stubs" dropdown and Select "Manage Stubs".
- 2. If a user hasn't created a Stub before, a popup will prompt them to name the first one they create. Otherwise, select Options > New.
- 3. Provide an appropriate name for the Stub, for example "Dist HQ-Chain-Mfr".
- 4. By using text search or by navigating the folder structure of available attributes, lists, and groups, find and select the following attributes to add to this Stub: Distributor HQ, Chain Name, and Manufacturer.

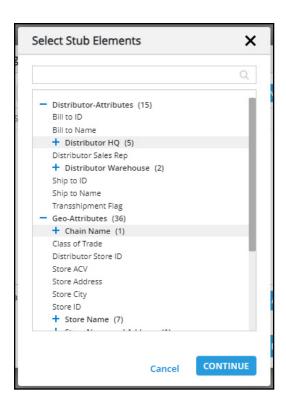

Note: In addition to attributes, Stubs can also contain groups, lists, and conditional lists.

5. Click Continue.

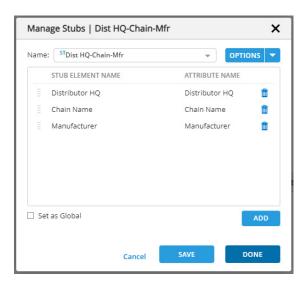

Sales Execution

**Note**: In this window, users can also rearrange and delete attributes. Using the "Add" button, additional attributes/lists/groups can be added to the Stub.

- 6. Click Save. Now this Stub will be available under the "Stubs" attribute.
- 7. Expand the Stubs section in the lefthand panel, locate the new Stub "Dist HQ-Chain-Mfr", then drag it into the Rows section.
- 8. After clicking Generate, users will see that all values for Distributor HQ, Chain Name, and Manufacturer are displayed in one column, like they would be when placed in a Stacked Hierarchy.

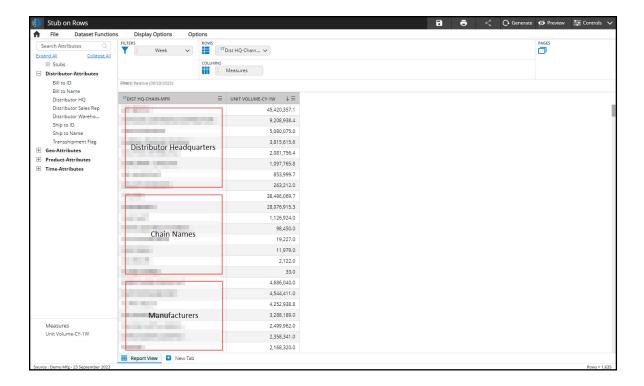

Note: Any Filters/User Filters added to the report will be respected in the stub as well.

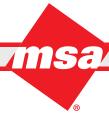

#### Create Stub to use as a User Filter

To use Stubs as a User Filter, at least one Stub must be added to the report to get the "Add User Filter" option to appear in the Stubs section. Then in the popup window, the user must select the "Select User Filter Values" to customize the list of Stubs in the User Filter dropdown menu.

1. From the left panel click on "Stubs" and Select "Manage Stub".

**Sales Execution** 

2. In the popup window, select Options > New to create a new Stub.

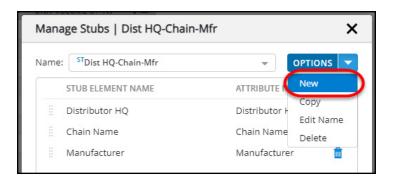

- 3. Provide appropriate name for the Stub, for example "DISTRIBUTOR HQ", as this Stub will contain the Distributor HQ attribute.
- 4. Locate the attribute "Distributor HQ", select it, then click Continue.

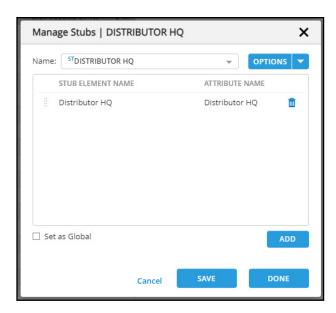

- 5. Save this Stub. After saving the newly created Stub it will become available under the "Stubs" attribute in the lefthand panel.
- 6. Create another Stub by clicking on Options > New.
- 7. Repeat steps 3-5 to create Stubs for Chain (CHAIN) and Manufacturer (MFR) as well.
- 8. Expand the Stubs section in the lefthand panel, locate the Stub "CHAIN", then drag it into the Rows section.

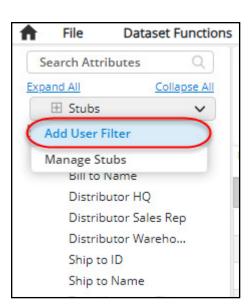

- 9. Once a Stub has been placed onto the report, a new option will appear in the Stubs dropdown menu. Click "Add User Filter". Here, users can select Filter Actions and Appearance settings, such as whether a selection is mandatory, generation settings, etc.
  - Select the option "Select User Filter Values". This will allow the user to hand pick the Stubs to include in this UF dropdown in the report. Without selecting this option, all available Stubs (personal and global) will be listed in the UF dropdown.

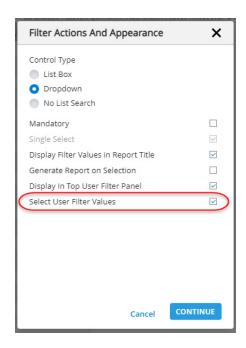

- 10. Click Continue.
- 11. In the next window, select the three Stubs that were created in this example (CHAIN, DISTRIBUTOR HQ, MFR), then use the right arrow to add them to the Selected Values list, as pictured below.

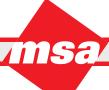

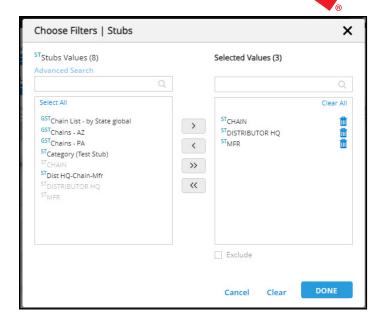

Sales Execution

- 12. Click done. A User Filter selection box will appear in the top right of the report. Notice that only the three Stubs we selected are shown in this list.
- 13. Select CHAIN in the User Filter dropdown. Generate.

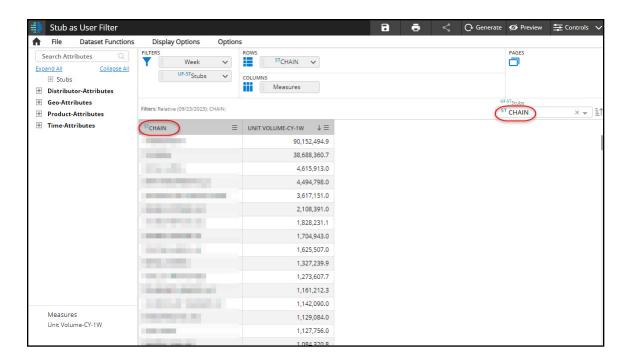

- 14. In the Stub User Filter dropdown, select DISTRIBUTOR HQ. Generate.
  - Now the values for CHAIN are swapped out for those of DISTRIBUTOR HQ.

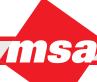

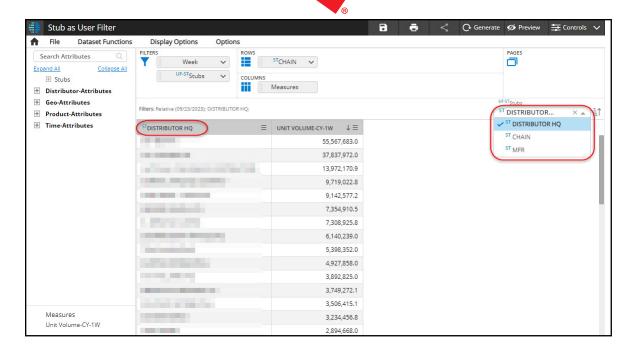

# Copy, Edit Name, Delete

Users can make a copy of a Stub, edit a Stub name, or delete a saved Stub by using the following procedure:

- 1. Select the desired Stub attribute in the Attribute panel OR click on the "Stubs" dropdown menu.
- 2. Click the down arrow and select the Manage Stub option.

Sales Execution

- 3. Select the appropriate Stub name from the Name dropdown list.
- 4. Click the Options dropdown menu and select the Copy, Edit Name, or Delete option.

**Note**: These options will vary if the user is not the owner of a Stub.

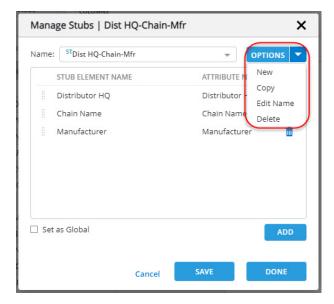

## Stacks vs Stubs Review

Though Stacked hierarchies and Stubs are similar in that both can be used to combine multiple attributes, there are a few key differences. One main difference is that Stubs are "reusable" and can be made Global to share with other users. Furthermore, Stubs are treated as objects in terms of usability on reports--rows, columns, and pages. Also, Stubs can be used in User Filters, whereas a stacked hierarchy cannot.

#### Limitations of Stubs

- Similar to Stacks by default, Stubs can only contain a maximum of 4 objects (attributes, groups, lists)
- A report has the limit of one Stub to be used in rows, columns, or pages
- A report can have up to:
  - o 4 Stacks OR
  - o 3 Stacks + 1 Stub

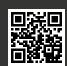